229

## 画像加工 「必要部分だけの切り抜き」アプリの紹介

1. デスクトップの「2024つなが~るパソコン教室」フォルダから画像加工アプリソフト「GIMP 「gimp-2.10.10-setup.exe」と画像「猫.jpg」を使用します。又は、パソコン教室テキスト一覧 (https[://tunaga-ru.sakura.ne.jp/pasokonkouza.html](http://tunaga-ru.sakura.ne.jp/pasokonkouza.html))からダウンロードします。

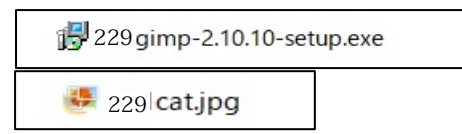

(参考:アプリソフト「GIMP」のサイト <https://gimp.org/downloads>からもダウンロードできます。)

- 2. 画像アプリをインストールします。
	- ・「gimp-2.10.10-setup.exe」をダブルクリックし インス トールを開始します。 言語は「English」を選択し OK します。

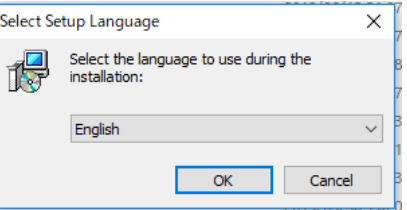

・次の画像がでるので「Install」をクリック。⇒インストールが始まりますので しばらくして、「Finish」の画面がでるのでそこをクリックします。

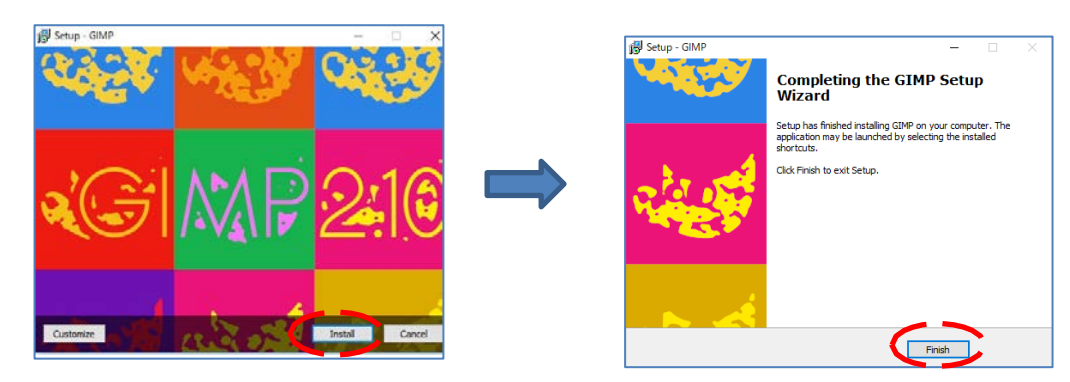

- ・これでインストールは終了です。
- 3.画像加工ソフト「GIMP」を実行します。
	- •ウインドウ ← をクリックしアプリ一覧から | 岡Pa.10.10 を探し、ダブルクリックし 実行すると下記画面が開き準備完了となります。

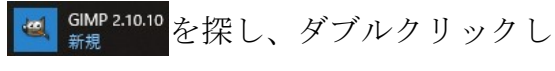

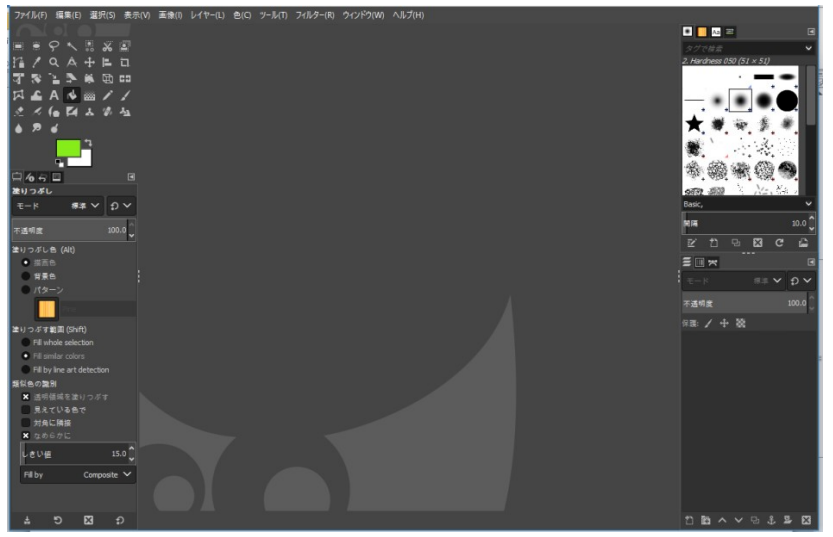

## 画像加工 「必要部分だけの切り抜き」アプリの紹介

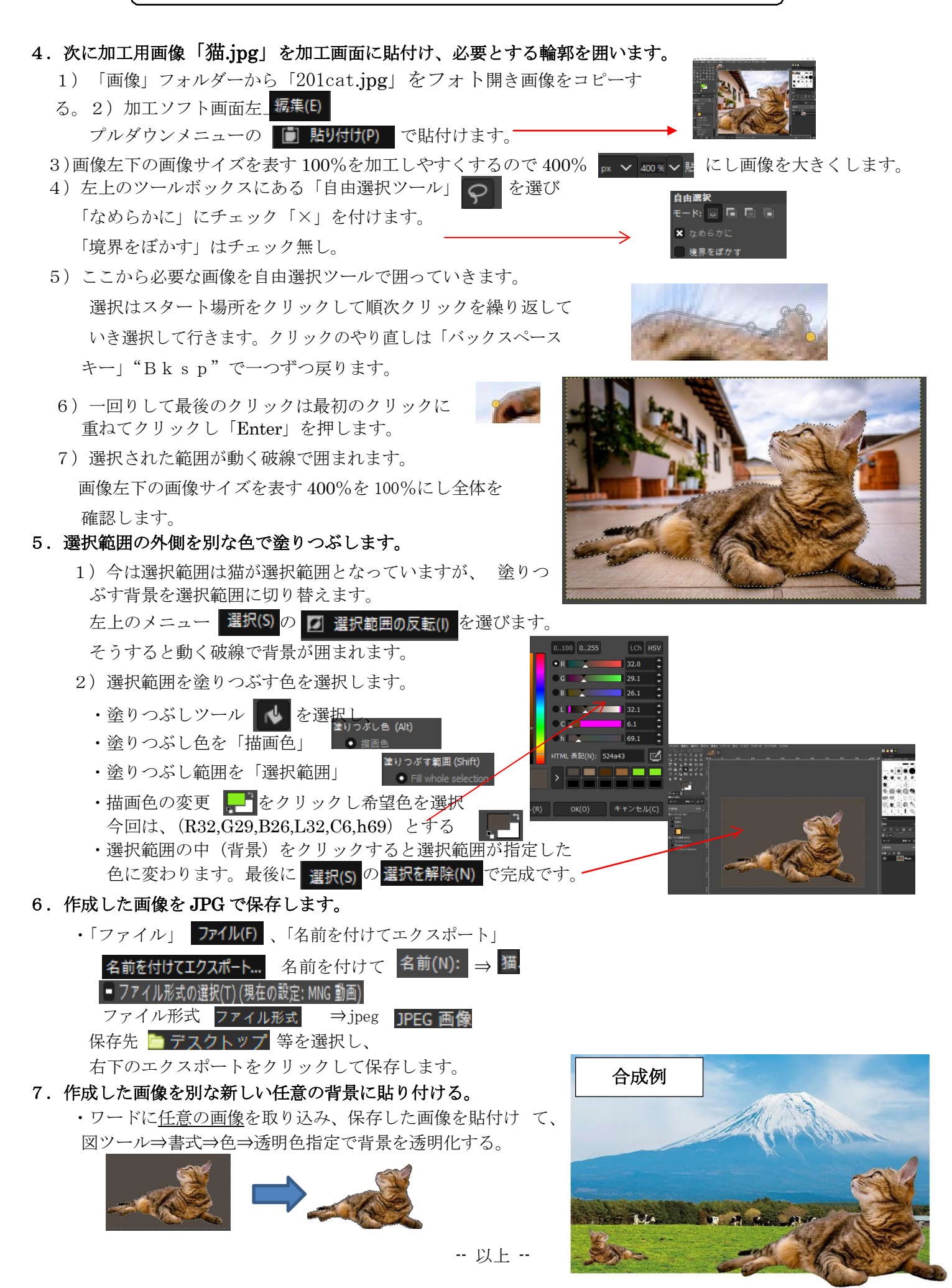